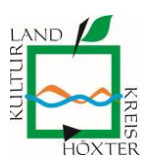

## **How To – Teilnehmen an Videokonferenzen und digitalen Veranstaltungen mit Cisco Webex Meetings**

## **Ihre technischen Voraussetzungen (wahlweise)**

- PC/Mac mit Internetverbindung, Webcam, Mikrofon und Lautsprecher oder Headset
- Sollte Ihr PC/Mac nicht über ein Mikrofon und Lautsprecher verfügen, können Sie eine Kombination aus PC/Mac und Telefoneinwahl nutzen.
- (mobile) Android- oder iOS-Gerät (Smartphone, Tablet) mit Internetverbindung und/ oder der kostenlosen Cisco Webex Meetings-App
- ausschließlich als Zuhörerin oder Zuhörer per Telefon ohne Einblick in z. B. eine Präsentation

Hier können Sie die Anwendung mit dem Endgerät Ihrer Wahl vorab testen:

<https://www.webex.com/de/test-meeting.html>

## **Einer Veranstaltung ("Meeting") beitreten**

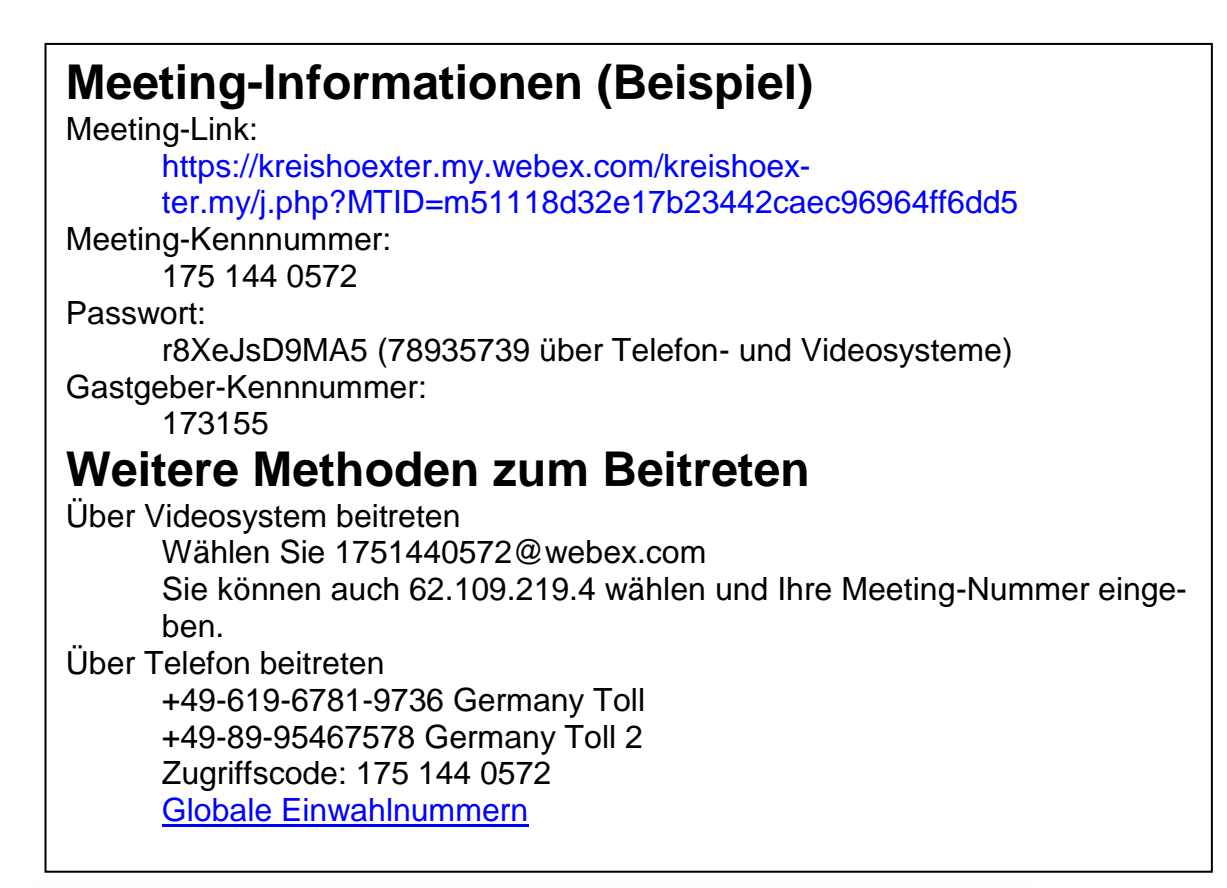

Mit finanzieller Unterstützung des Landes Nordrhein-Westfalen und der Europäischen Union

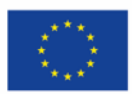

Kofinanziert von der **Europäischen Union**  Ministerium für Arbeit. **Gesundheit und Soziales** des Landes Nordrhein-Westfalen

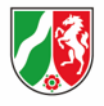

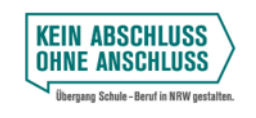

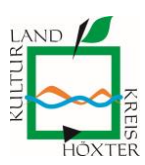

**Mit PC/Mac:** Öffnen Sie die E-Mail mit der Einladung zur digitalen Veranstaltung, die Ihnen die Gastgeber zugeschickt haben. Öffnen Sie den Meeting-Link. Es öffnet sich Ihr Internet-Browser.

**Variante 1:** Sie haben Cisco Webex Meetings bereits auf Ihrem Computer installiert.

• Das Programm öffnet sich automatisch, nachdem Sie dies autorisiert haben. Eventuell werden Sie aufgefordert, Ihren Namen und Ihre E-Mail-Adresse anzugeben, bevor Sie dem Meeting beitreten können.

**Variante 2:** Sie haben die Cisco Webex Meetings-App noch nicht installiert.

• Sie werden gebeten, die Desktop-App herunterzuladen. Ein Link zum Download wird auf der Webseite angezeigt. Nach dem Download starten Sie bitte das Programm webex.exe und geben Sie ggf. die Meeting-Kennnummer, Ihren Namen und Ihre E-Mail-Adresse an.

**Variante 3:** Sie möchten die Cisco Webex Meeting-App nicht installieren.

- Klicken Sie auf "Abbrechen" statt auf "Cisco Webex Meeting" öffnen (siehe Grafik 2).
- Klicken Sie dann auf "Treten Sie über den Browser bei" (siehe Grafik 3). Welche Browser und Betriebssysteme unterstützt werden finden Sie [hier.](https://help.webex.com/de-de/article/9ehuwu/Von-der-Meetings-Web-App-unterst%C3%BCtzte-Betriebssysteme-und-Browser)

Grafik 2:

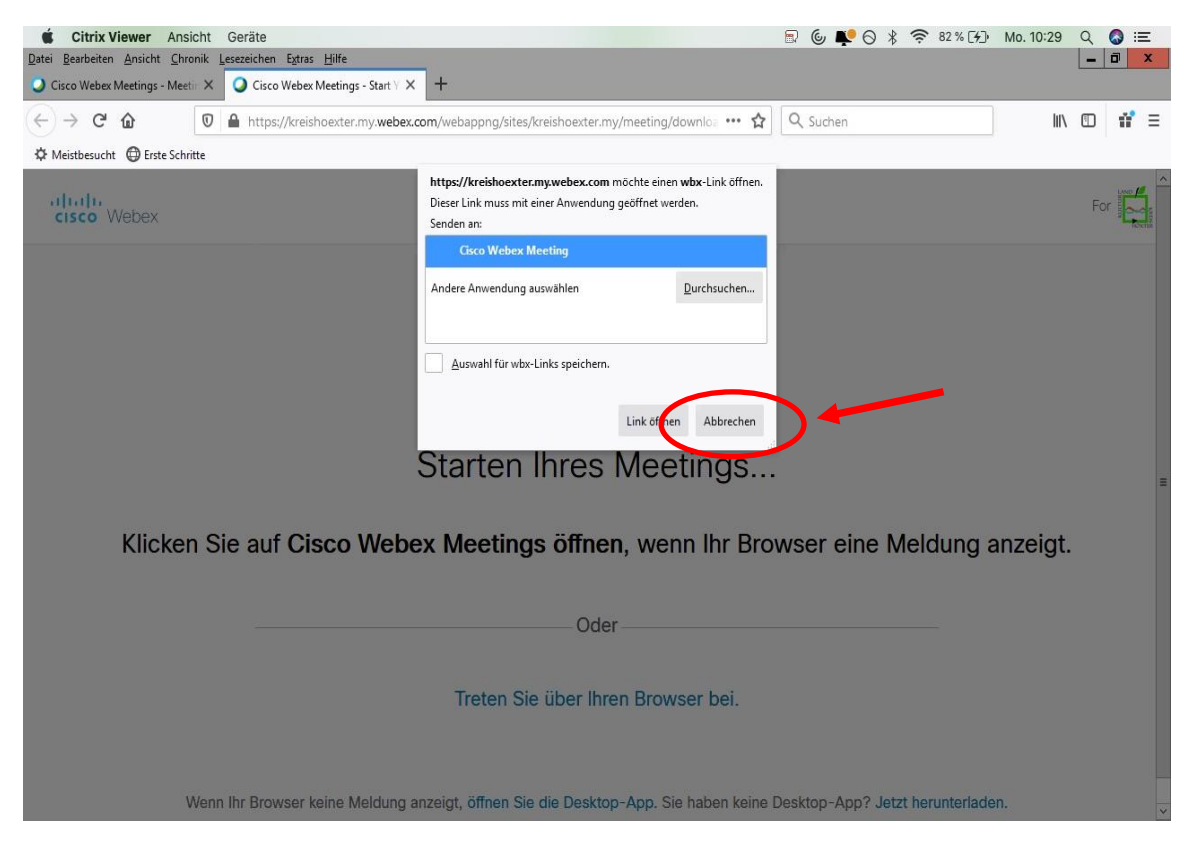

Mit finanzieller Unterstützung des Landes Nordrhein-Westfalen und der Europäischen Union

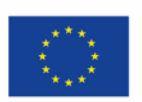

Kofinanziert von der **Europäischen Union**  Ministerium für Arbeit. **Gesundheit und Soziales** des Landes Nordrhein-Westfalen

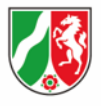

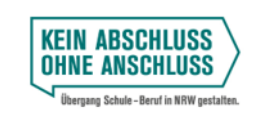

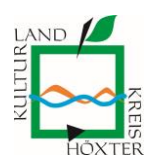

Grafik 3:

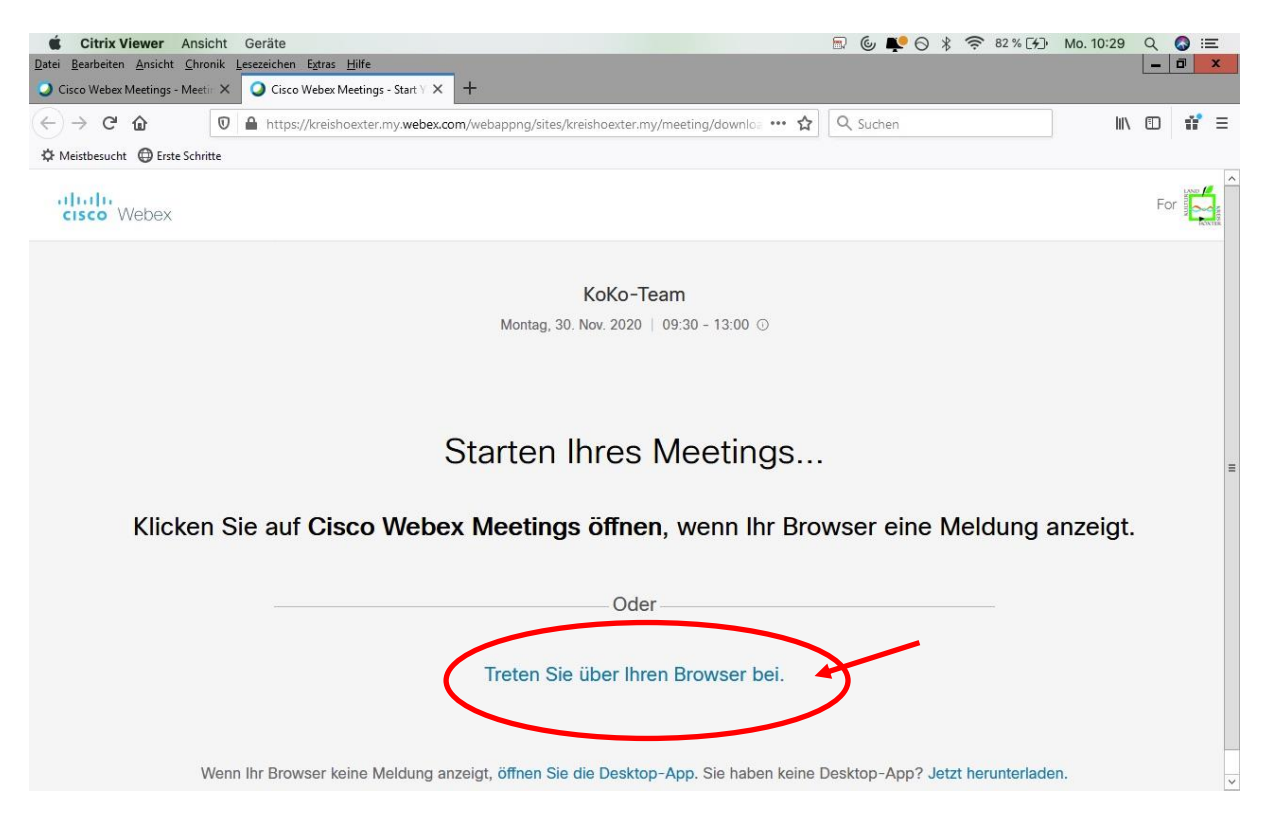

In der Vorschau können Sie Ihr Kamerabild testen sowie Mikrofon- und Video-Einstellungen vorzunehmen. Sie können vor und während der laufenden Veranstaltung jederzeit Ihr Mikrofon und Ihre Kamera ein- und ausschalten. Klicken Sie abschlie-Bend auf den grünen Button mit der Aufschrift "Meeting starten".

**Mit PC/Mac und Telefon kombiniert:** Treten Sie dem Meeting zunächst per Webex Meetings auf Ihrem PC oder Mac bei (siehe Anleitung oben).

Öffnen Sie dann die "Meeting-Info" am oberen Rand des Webex Meetings-Fensters. Dort finden Sie die Meeting-Kennnummer ("Zugriffscode") und Ihre persönliche Teilnehmer-ID.

Wählen Sie mit Ihrem Telefon eine der unter "Audioverbindung" angegebenen Rufnummern.

Ihr Anruf wird automatisch entgegengenommen und Sie werden aufgefordert, die Meeting-ID und Ihre Teilnehmer-ID über die Tasten Ihres Telefons einzugeben. Beenden Sie Ihre Eingabe jeweils mit der Raute-Taste (#).

Nach Abschluss der Telefoneinwahl können Sie alle Funktionen der Videokonferenz nutzen.

Mit finanzieller Unterstützung des Landes Nordrhein-Westfalen und der Europäischen Union

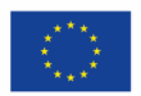

Kofinanziert von der **Europäischen Union**  Ministerium für Arbeit. **Gesundheit und Soziales** des Landes Nordrhein-Westfalen

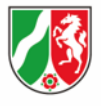

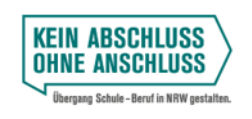

Seite  $\infty$ 

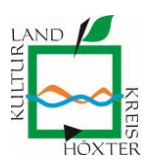

**Mit einem Android/iOS-Smartphone oder Endgerät:** Öffnen Sie die E-Mail auf Ihrem Android- oder iOS-Gerät und klicken Sie auf den "Meeting-Link", die Webex Meetings-App wird dann automatisch gestartet. Sie werden ggf. gebeten, Ihren Namen und Ihre E-Mail-Adresse anzugeben. Nachdem Sie Ihre Angaben gemacht und "OK" geklickt haben, werden Sie zum Meeting weitergeleitet.

**Nur per Telefon:** Wählen Sie eine der in der Einladungs-E-Mail angegebenen Rufnummern. Sie werden dann aufgefordert über die Tasten Ihres Telefons zwei Nummern einzugeben:

Die erste Nummer ist die Meeting-Kennnummer. Beenden Sie Ihre Eingabe mit der Raute-Taste (#).

Die zweite Nummer ist das Meeting-Passwort (Zahlenkombination!). *Hinweis: Unter Umständen wird dieses Passwort von der Computerstimme nicht als Passwort, sondern anders bezeichnet!* Beenden Sie Ihre Eingabe mit der Raute-Taste (#).

Mit finanzieller Unterstützung des Landes Nordrhein-Westfalen und der Europäischen Union

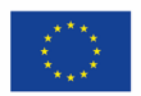

Kofinanziert von der **Europäischen Union**  Ministerium für Arbeit. **Gesundheit und Soziales** des Landes Nordrhein-Westfalen

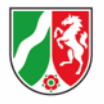

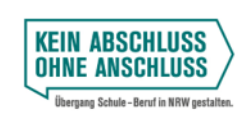